# **Camera & Imaging**

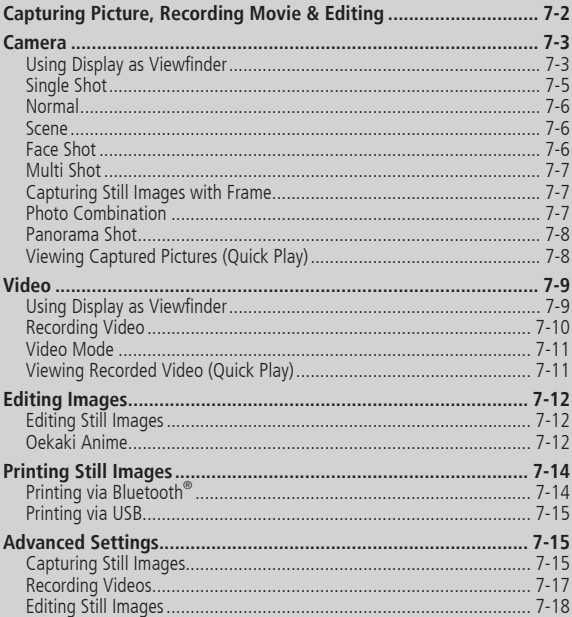

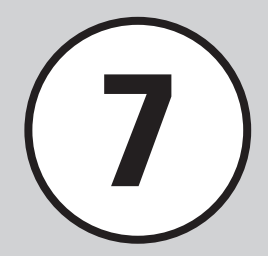

# <span id="page-1-0"></span>**Capturing Picture, Recording Movie & Editing**

Use handset camera to capture pictures and record movies. Edit pictures and print them via Bluetooth® or USB-compatible printers.

# Capturing Pictures & Recording Movie Clips Printing Pictures

Select Scene, Multi Shot, etc. (OP.7-3). Record up to two hours per clip  $(\bigodot P.7-9)$ .

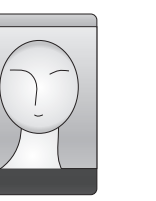

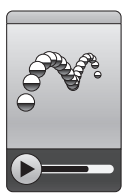

# Editing Pictures

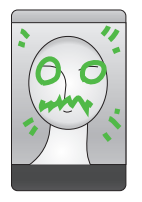

Editing pictures: Resize or draw, etc.  $(\bigodot P.7-12)$ .

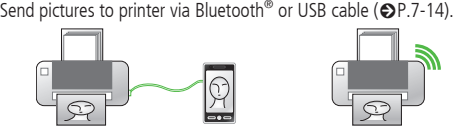

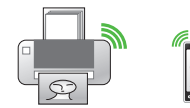

Capturing options and corresponding image sizes:

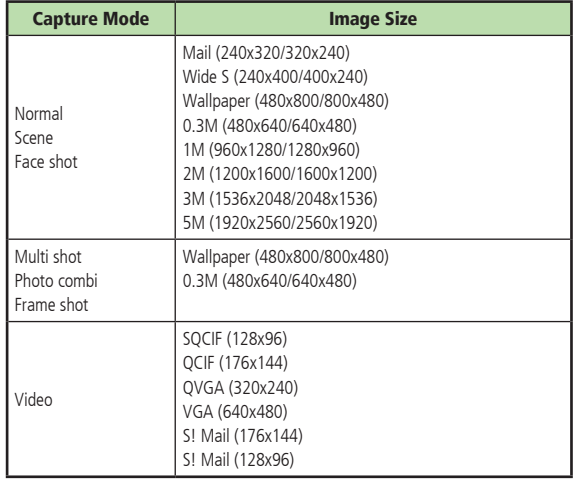

7

# <span id="page-2-0"></span>**Camera**

For taking still pictures, select Shooting mode: *Normal* to shoot single picture, *Multi shot* or *Photo combi* to shoot multi-shot, *Frame shot* to shoot picture with frame, *Night* to shoot in sunset or night situation. Captured images are saved to *Pictures*. Insert Memory Card to save images to *Digital camera*.

#### **Note**

Avoid getting too close to light. Eyesight may be affected.

# **Using Display as Viewfinder**

Hold handset sideways to change Display to Landscape view. Hold handset vertically to change Display to Portrait view.

- The view does not change between Portrait and Landscape view during Multi-shot, Photo Combination, or video recording.
- **・**Operations are described in Landscape view in this guide.

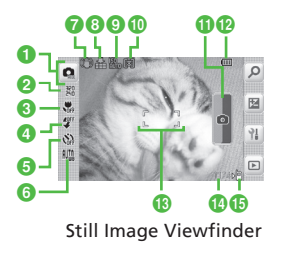

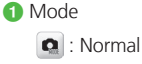

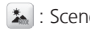

: Frame shot

: Panorama shot

**\***Displayed between shooting mode and shooting size.

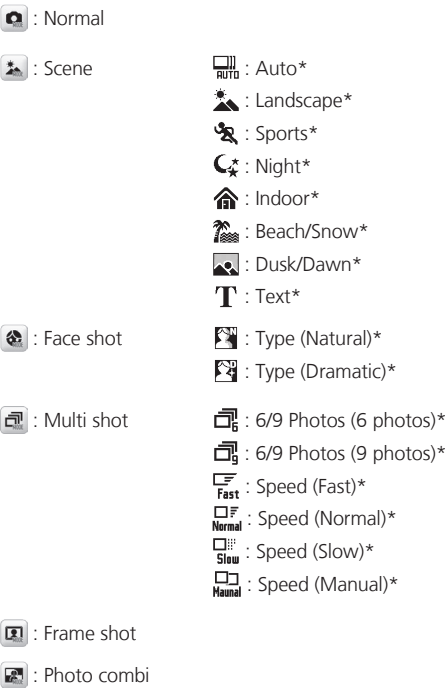

7-3

- **2** Size (the size varies on the view)
	- : 5M (2560×1920) \*
	- : 3M (2048×1536) \*
	- $\frac{1500}{1500}$ : 2M (1600×1200) \*
	- **Rese**: 1M (1280×960) \*
	- **闘: Wallpaper (800×480)**
	- : 0.3M (640×480)
	- : Wide S (400×240) \*
	- **認: Mail (320×240) \***
	- \*Only when the shooting mode is set to *Normal*, *Scene* or *Face shot.*
- **a** Focus
	- $\frac{1}{\sqrt{n}}$ : Macro  $\frac{1}{\sqrt{n}}$ : AF
- **a** Light  $40^{\circ}$ : On  $40^{\circ}$ : Off
- **a** Timer  $\sum_{n=1}^{\infty}$ : Off  $\sum_{n=1}^{\infty}$ : 3 seconds  $\mathfrak{C}_0$ : 5 seconds  $\mathfrak{C}_0$ : 10 seconds
- **6** White balance
	- **NM**: Auto : Daylight
	- :  $\frac{A}{2}$ : Incandescent  $\frac{1}{2}$ : Fluorescent
	- $\triangleq$ : Cloudy
- **a** Anti-shake

 : Anti-shake On None: Anti-shake Off

- **8** Quality
	- **im**: Superfine
	- **全:Fine**
	- **品**: Normal
	- **显**: Economy
- $\Omega$  ISO

 $\frac{100}{100}$ : Auto  $\frac{100}{100}$ : 100  $\frac{100}{100}$ : 200  $\frac{100}{100}$ : 400  $\frac{100}{100}$ : 800

- **ID** Exposure metering **[6**]: Matrix **[]** : Center-weight
	- **问**: Spot
- **f** Shutter
- <sup>2</sup> Battery Level
- **B** Focus frame
- **n** Available remaining shooting number
- **i** Save to
	- : Phone or Ask each time
	- $\sqrt{s_0}$ : Memory card or Digital camera
- Tapping the icons (2 to 6) at the left side of Viewfinder opens a menu.
- **・** Tapping an image on Viewfinder shows or hides icons/the current settings.

# <span id="page-4-0"></span>**Single Shot**

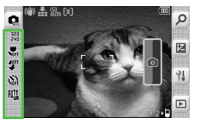

Tapping the icon at the left side of Viewfinder opens a menu.

D

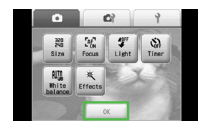

In Picture settings, Tap OK

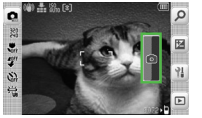

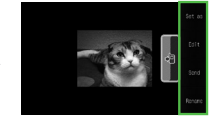

Tap Shutter Save image confirmation appears only if *Auto save* is *Off*.

- Adjusting size and brightness are available for still pictures ( $\bullet$ P.14-19).
- To attach picture to message ( $\bigcirc$ P.4-5) and to print ( $\bigcirc$ P.7-14), set *Auto save* (fP.14-19) to *Off*.

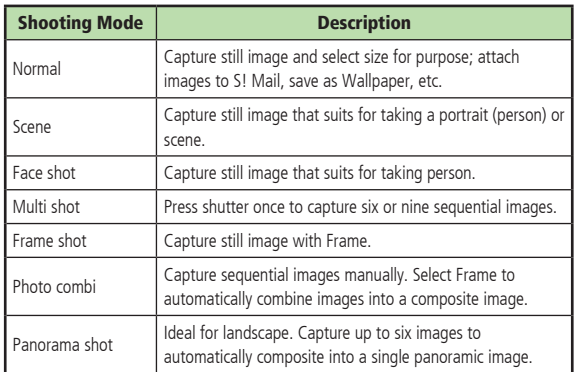

# <span id="page-5-0"></span>**Normal**

Captured images are saved to Pictures. Insert Memory Card to save images (*0.3M* images and larger) to *Digital camera*.

**・**When Memory Card is not inserted and save location is set to *Digital camera*, *Mail* and *Wide S*, images are automatically saved to *Pictures* folder.

# $\Box$ **a** (2 + seconds)

- **・**Alternatively, tap Menu → *Camera* → *Camera*.
- **・**Adjust settings before capturing as required.

# b**Frame image in Viewfinder**

• Press  $\bigcap_{n=1}^{\infty}$  /  $\bigcap_{n=1}^{\infty}$  to zoom in/out.

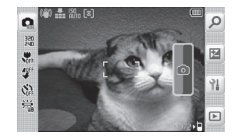

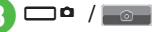

**・**Images are saved automatically.

#### •When *Auto save* is *Off* ( $\bigcirc$ P.14-19)

Still Image Saved Confirmation window is displayed

after step  $\odot$ . To redo, press  $Q$ .

To save, tap .

#### **・**Using Auto Focus

When *Focus* is set to *AF*, Auto Focus is available; automatically focusing a subject at the center of the frame. Half-press  $\Box$  **o** to focus on. Then press  $\Box$  **o** to take a picture.

Frame turns green when image is in focus. Frame turns brown if image is not in focus.

# **Scene**

- $\Box$ **a** (2 + seconds)
- $\overline{\mathbf{e}}$   $\rightarrow$  *Scene*
- c**Tap icon area left of Viewfinder**

→ *Scene* → **Select a scene** → **Tap OK**

- **・**Adjust settings before capturing as required.
- **・**To close the menu, tap an area other than menu items.

# **Frame image in Viewfinder**

- Press  $\bigcap_{n=1}^{\infty}$  /  $\bigcap_{n=1}^{\infty}$  to zoom in/out.
- $\Box$ e / $\Box$ e
	- **・**Images are saved automatically.
- •When *Auto save* is *Off* ( $P$ .14-19) Still Image Saved Confirmation window is displayed after step  $\bigodot$ . To redo, press  $O$ .
- To save, tap
- **・**Macro, Anti-shake, ISO, Exposure metering, and Wide dynamic range are not available for a scene shooting.

# **Face Shot**

Changing shooting types for Face shot.

- $\Box$ **a** (2 + seconds)
	- $\overline{\mathbf{a}} \rightarrow \overline{\mathbf{F}}$ *ace shot*
- c**Tap icon area left of Viewfinder** 
	- $\rightarrow$  *Type*  $\rightarrow$  Select type  $\rightarrow$  Tap OK
	- **・**Adjust settings before capturing as required.
	- **・**To close the menu, tap an area other than menu items.

# **4** Frame image in Viewfinder

- Press  $\begin{bmatrix} 1 \\ 1 \end{bmatrix}$  to zoom in/out.
- $\Box$ o /  $\Box$

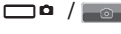

- **・**Images are saved automatically.
- •When *Auto save* is *Off* ( $\odot$ P.14-19)

Still Image Saved Confirmation window is displayed after step  $\bigodot$ .

- To redo, press  $O$ .
- To save,  $tan \left| \frac{1}{1 + cos \theta} \right|$
- **・**Anti-shake, ISO, Exposure metering, and Wide dynamic range are not available for Face shot.

7-6

# <span id="page-6-0"></span>**Multi Shot**

- ak **(2 + seconds)** 
	- $\overline{\mathbf{a}}$   $\rightarrow$  *Multi shot*
- c**Tap the icon area located at the left side of Viewfinder** → *6/9 photos* → **Select image count** → **Tap OK**

# d*Speed* <sup>→</sup> *Fast***,** *Normal***,** *Slow* **or** *Manual*

- **・**Adjust settings before capturing as required.
- **・**To close the menu, tap an area other than menu items.
- e**Frame image in Viewfinder**
	- Press  $\bigcap_{n=1}^{\infty} I_n$  to zoom in/out.

# $f_6 = 1$

- **・**Images are saved automatically when capturing images end.
- **・**If *Speed* is set to *Manual*, repeat Step  $\bigodot$ . Tap  $\blacksquare$  to stop shooting and save the images. To redo, tap  $\boxed{\supset}$  or press  $\boxed{\bigcirc}$ .

#### •When *Auto save* is *Off* ( $\bigcirc$ P.14-19)

- Still Image Saved Confirmation window is displayed after step  $\bigodot$ .
- To redo, tap  $\sup$  or press  $\bigcirc$ .
- To save, check image and tap  $\Box$ .
- **・**Anti-shake, and Wide dynamic range are not available for Multi shot.

# **Capturing Still Images with Frame**

- $\Box$ **a** (2 + seconds)
- $\overline{\mathbf{a}}$   $\rightarrow$  *Frame shot*
- c**Tap the icon area located at the left side of Viewfinder** → *Frames* → **Select a frame** → **Tap OK**
	- **・**Adjust settings before capturing as required.
	- **・**To close the menu, tap an area other than menu items.

# **Frame image in Viewfinder**

• Press  $\left[\begin{matrix} 1 \\ 1 \end{matrix}\right]$  to zoom in/out.

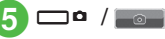

- **・**Images are saved automatically.
- •When *Auto save* is *Off* ( $P$ .14-19) Still Image Saved Confirmation window is displayed after step  $\bigodot$ . To redo, press  $O$ . To save, tap
- **・**Anti-shake, and Wide dynamic range are not available for Frame shot.

# **Photo Combination**

- $\Box$ **a** (2 + seconds)
	- $\mathbf{a} \rightarrow \mathbf{Photo} \; \mathbf{c}$
- c**Tap the icon area located at**  the top of Viewfinder  $\rightarrow$  *Style* → **Select a style** → **Tap OK**
	- **・**Adjust settings before capturing as required.
	- **・**To close the menu, tap an area other than menu items.
- **Frame image in Viewfinder** 
	- → **Apply selected frame and**

# **press** k

- Press  $\begin{bmatrix} 1 \\ 1 \end{bmatrix}$  to zoom in/out.
- **Repeat step 4 to capture**  $imaces \rightarrow \Box \bullet / \Box$ 
	- To redo, tap  $\Rightarrow$  or press  $\bigcirc$ .
	- **・**Images are saved automatically when capturing images end.
- •When *Auto save* is *Off* ( $\bigcirc$ P.14-19)

Still Image Saved Confirmation window is displayed after step  $\bigcirc$ .

- To redo, tap  $\sqrt{2}$  or press  $\overline{O}$ .
- To save, tap  $\Box$
- **・**Anti-shake, and Wide dynamic range are not available for Photo Combination.

# <span id="page-7-0"></span>**Panorama Shot**

# $\Box$   $\alpha$  (2 + seconds)

### $\mathbf{b} \rightarrow$  *Panorama shot*

- **・** Viewfinder appears in Landscape.
- **・**Adjust settings before capturing as required.
- **・**To close the menu, tap an area other than menu items.

# **Frame image in Viewfinder**

• Press  $\bigcap_{i=1}^{\infty} I_i$  to zoom in/out.

### $\Box$   $\alpha$  /  $\Box$   $\alpha$   $\Box$

**E** Move handset to capture an **image (vertically or horizontally)**  → **Adjust small black border inside big border to automatically capture image**

# **Repeat step <b>a** to capture

- $\mathsf{range} \rightarrow \Box \mathsf{a}$  /  $\Box$
- To redo, tap  $\Box$  or press  $\Theta$ .
- **・**Capturing ends. Alternatively, capturing six images automatically ends capturing.
- **・**Panorama images are created and saved automatically.

Depending on the number of images to be captured, producing may take time.

 $\bullet$  When *Auto save* is *Off* ( $\bullet$ P.14-19) Still Image Saved Confirmation window is displayed after step  $\odot$ . To redo, tap  $\boxed{\supset}$  or press  $\boxed{\bigcirc}$ .

# To save, tap

- **・**Anti-shake, and Wide dynamic range are not available for Panorama shot.
- **・**Move handset slowly to capture panoramic image.
- **・**Panorama is ideal for capturing landscapes. Stand at least 10 meters from subject. If too close panoramic image creation may fail.
- **・**Low light or high contrast may hinder panoramic image creation.

# **Viewing Captured Pictures (Quick Play)**

Use Quick Play to view still images.

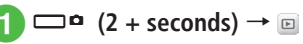

# **2**  $\leq l$  to view Image

- **・** With Memory Card inserted, *Memory card* or *Digital camera* is selectable.
- **・** Alternatively, check still image from Data Folder  $(\bigodot P.12-4)$ .

### **Advanced**

#### 1. Advanced Settings (@P.7-15

- Sending Captured Still Images
- Entering File Name of Captured Still Image
- Setting Captured Still Image as Wallpaper etc.
- Editing Quick Play Still Image
- Using Oekaki anime with Quick Play Still Image
- Using Quick Play Still Image as Wallpaper, etc.
- Viewing Quick Play Image Details
- Playing Quick Play Image Slide Show
- Sending Quick Play Still Images
- Deleting Quick Play Images
- Exiting Quick Play

# 7 **Camera & Imaging Camera & Imaging**

#### <span id="page-8-0"></span><u>। १९ settings</u>

- $\bullet$  Set Anti-Shake ( $\circledcirc$ P.14-19)
- Activate or cancel Auto Save (re P.14-19)
- Set Contrast (re P.14-19)
- Set Saturation (ra P.14-19)
- Set Sharpness (reserved 19)
- Adjusting Brightness (re P.14-19)
- Setting Shooting Size (re P.14-19)
- Select Quality ( $r \gg P.14-20$ )
- Set ISO (ra P.14-20)
- $\bullet$  Set Exposure metering ( $\circ$ P.14-20)
- Set Wide Dynamic Range (re P.14-20)
- Set save location when Memory Card is inserted  $(128)$  P.14-20)
- $\bullet$  Show or hide Guideline ( $\otimes$ P 14-20)
- Set Face Link Display (re P.14-20)
- Set Shutter Sound ( $\circ$ P.14-20)

# **Video**

Capture clips easily. Files are saved in 3GP format to Video folder in Data Folder. When recording a video to attach or insert into an S! Mail, set Shooting size to *S! Mail* ( $\bigcirc$ P.14-19).

### **Note**

Avoid getting too close to light. Eyesight may be affected.

# **Using Display as Viewfinder**

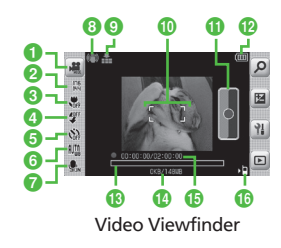

- a Mode
	- : Video
- **2** Size (the size varies on the view)
	- **EH**: VGA (640×480) \*
	- **認: OVGA (320×240) \***
	- : QCIF (176×144)
- : SQCIF (128×96)
- : S! Mail (176×144)
- : S! Mail (128×96)
- \* Only for Landscape view
- **a** Focus
	- $\frac{1}{\sqrt{6}}$ : Macro  $\frac{1}{\sqrt{6}}$ : AF
- **4** Light  $40^{\text{N}}$ : On  $40^{\text{FF}}$ : Off
- **a** Timer  $\sum_{n=1}^{\infty}$ : Off  $\sum_{n=1}^{\infty}$ : 3 seconds  $\mathfrak{S}_n$ : 5 seconds  $\mathfrak{S}_n$ : 10 seconds
- **6** White balance **NM:** Auto :: Daylight :  $\frac{1}{2}$ : Incandescent  $\frac{1}{2}$ : Fluorescent
	- $\sum_{\mathsf{m}}$ : Cloudy
- **a** Sound  $\mathbf{Q}_{\text{in}}$ : On  $\mathbf{Q}_{\text{in}}$ : Off
- **a** Anti-shake : Anti-shake On None: Anti-shake Off
- **9** Quality  $\mathbf{f}$ : Fine  $\mathbf{f}$ : Normal  $\mathbf{f}$ : Economy
- **ID** Focus frame
- **f** Shutter

<span id="page-9-0"></span>**P** Battery Level

- **m** Progress bar
- n Expected video size/Available memory at the time you started the shooting
	- **・**If Size is set to *S! Mail*, the shooting data size/available shooting size appear.
- **G** Elapsed recording time/Available recording time
	- **•**If Size is set to *S! Mail*, only the elapsed recording time appears.
- **i**B Save to
	- : Phone or Ask each time
	- $\sqrt{s_0}$ : Memory card or Digital camera
- **Tapping the icons (2 to**  $\bullet$ **) at the left side of Viewfinder opens a menu. •** Tapping an image on Viewfinder shows or hides icons/the current settings.

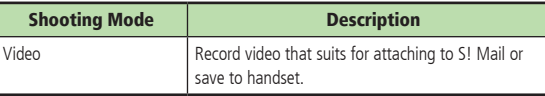

# **Recording Video**

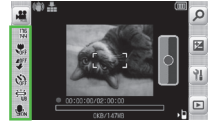

Tapping the icon area located at the left side of Viewfinder.

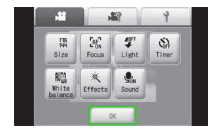

Tap OK at Video setting

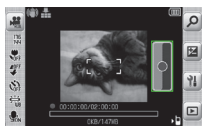

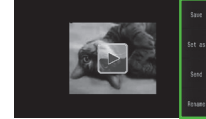

Tapping Shutter Video Saved Confirmation window to save, send, and register image is displayed, only when *Auto save* is *Off*.

- Adjusting size and brightness are available for video ( $\bullet$ P.14-19).
- To attach video to mail ( $\bigcirc$ P.4-5), and to print ( $\bigcirc$ P.7-14), set *Auto save* (fP.14-19) to *Off*.

7

# Camera & Imaging **Camera & Imaging**

7

# <span id="page-10-0"></span>**Video Mode**

Up to 2 hours can be recorded for 1 clip.

# a**Tap Menu** <sup>→</sup> *Camera* <sup>→</sup> *Video camera*

**・**Adjust settings before capturing as required.

# b**Frame image in Viewfinder**

• Press  $\bigcap_{i=1}^{\infty} I_i$  to zoom in/out.

 $\Box$   $\Box$   $\Box$ 

**•** To pause while recording, tap **II**. To resume the recording, tap  $\begin{array}{|c|c|} \hline \circ & \bullet \end{array}$ .

# or Tap **I**

**・**Video is saved automatically. When recordable time has elapsed, recording automatically ends.

#### **・**When *Auto save* is *Off* Video Saved Confirmation window is displayed after step  $\bullet$ . To redo, press  $Q$ .

To save, tap save.

#### **・**Using Auto Focus

When *Focus* is set to *AF*, Auto Focus is available; automatically focusing a subject at the center of the frame (the focus is locked while recording a video).

Press  $\Box$   $\bullet$  halfway to focus on. Then press  $\Box$  $\bullet$ all the way to start recording.

Frame turns green when image is in focus. Frame turns brown if image is not in focus.

**・**Wide dynamic range are not available for recording video.

# **Viewing Recorded Video (Quick Play)**

View Recorded Video by Quick Play

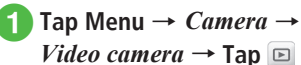

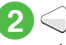

# b **/ to view Video**

**・** Alternatively, check video from Data Folder  $(\bigodot P.12-4)$ .

### **Advanced**

1. Advanced Settings (CDP.7-17

- Sending Recorded Video
- Entering File Name of Recorded Video
- Using Recorded Video as Ringtone
- **O** Using Quick Play Video as Ringtone
- Viewing Ouick Play Video Details
- Sending Quick Play Video
- Deleting Quick Play Video
- Exiting Ouick Play

#### <span id="page-11-0"></span><u>। १९ settings</u>

- $\bullet$  Set Anti-Shake ( $\circ$ P.14-19)
- Activate or cancel Auto Save (re P.14-19)
- Set Contrast (re P.14-19)
- Set Saturation (ra P.14-19)
- Set Sharpness (ra P.14-19)
- Adjusting Brightness (re P.14-19)
- Setting Shooting Size (re P.14-19)
- Select Quality (re P.14-20)
- Set save location (re P.14-20)
- $\bullet$  Show or hide Guideline ( $\circ$ P.14-20)

# **Editing Images**

Change image size and brightness. Alternatively, draw on images or add motion.

# **Editing Still Images**

Edit still images saved in Data Folder. Set picture brightness, size and effect.

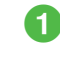

# a**Tap Menu** <sup>→</sup> *Data Folder* <sup>→</sup> **Select a folder**

- b**Select a file**
	- c**Tap Edit** <sup>→</sup> *Image editor*
- d**Edit image**

### **■** To set Effects on image

Tap Effect → *Filter*, *Style*, *Warp* or *Finger warp*  $\rightarrow$  Select an effect or drag image  $\rightarrow$  Tap Done

**・**For some effects, adjust the effect level.

#### **■** To adjust an image automatically Tap Adjust → *Auto level*

#### **■** To adjust an image

Tap Adjust → *Brightness*, *Contrast* or *Color* → Adjust image → Tap Done

#### **■** To resize an image

- Tap Transform → *Resize* → Select a size
- **・**After selecting *Customize*, enter *Width* and *Height*, and tap Done.

#### **■** To rotate an image

Tap Transform  $\rightarrow$  *Rotate*  $\rightarrow$  <sup>o</sup> or  $\rightarrow$ Tap Done

### **■** To flip an image

Tap Transform  $\rightarrow$  *Flip*  $\rightarrow$  **DE** or  $\leq$   $\rightarrow$ Tap Done

 $\bullet$  To undo, tap  $\Box$  or press  $\Theta$ .

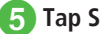

# e**Tap Save** → **Enter file name**

# **Oekaki Anime**

Draw lines/shapes or insert text on still image. In addition, add motions to drawings to create Flash® images.

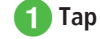

a**Tap Menu** <sup>→</sup> *Oekaki anime*

- b**Tap Canvas** <sup>→</sup> *Pictures* **or**  *Digital camera* → **Select a still image**
	- **•** To select a file from *Digital camera* folder, insert Memory Card.

# 7 Camera & Imaging **Camera & Imaging**

# **R** Select image size

#### **■** To set image to Wallpaper, etc. *Normal*

**・**Images are automatically resized to smaller than 800 x 480 pixels.

#### ■ **To attach image to messages to** send

#### *S! Mail*

**・**Images will be resized to sendable size.

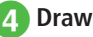

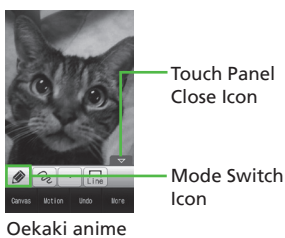

# Window **■** To draw lines

Tap Mode switch icon  $\rightarrow$  *Pen*  $\rightarrow$   $\boxed{2}$   $\rightarrow$ Select a line type  $\rightarrow \rightarrow \rightarrow$  Select a line width  $\rightarrow \Box$   $\rightarrow$  Select a line color  $\rightarrow$ Draw lines

# **■** To draw shapes

Tap Mode switch icon → *Shape* →

- $\rightarrow$  Select a shape  $\rightarrow$   $\rightarrow$  Select a line
- width  $\rightarrow \Box$   $\rightarrow$  Select a Contour color
- $\rightarrow \Box$   $\rightarrow$  Select a color  $\rightarrow$  Draw shapes
- **・**Drag as if tracing a diagonal line.

### **■** To insert text

Tap Mode switch icon  $\rightarrow$  *Text*  $\rightarrow$   $\overline{\mathbb{H}}$   $\rightarrow$ Enter text  $\rightarrow \frac{3\pi}{8120}$   $\rightarrow$  Select a font size  $\rightarrow$  $\overline{s_{\text{tvel}}^T} \rightarrow$  Select a font style  $\rightarrow$   $\overline{s_{\text{tvel}}^T} \rightarrow$  Select a font color  $\rightarrow$  Drag text to desired place

### **■** To insert stamps

Tap Mode switch icon → *Stamp* →

 $\rightarrow$  *Preset stamp*  $\rightarrow$   $\rightarrow$  Select a stamp

 $\rightarrow$  Tap an area to paste the stamp

#### **■** To add a motion to the pasted stamp

Tap Motion  $\rightarrow$  Tap a stamp to add a motion → Tap OK → *Preset* → Select a motion → Tap OK

**・**Each icon represents the current setting. Changing settings changes the corresponding icon.

**E** Tap More  $\rightarrow$  *Preview*  $\rightarrow$ **Confirm the image**

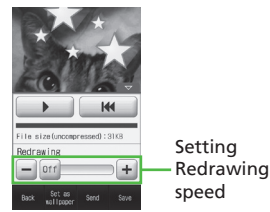

#### Preview

- **・**Redrawing allows you to perform the following operations:
- **-** / : Pause/Resume
- **- IM** : Play from the beginning

f**Tap Save** <sup>→</sup> *Save as Flash***® or** *Save as image* → **Enter file** 

### **name**

**・** To save a file to *Memory card*, insert Memory Card.

#### <span id="page-13-0"></span>**Advanced**

1. Advanced Settings (@P.7-18

- Cropping and Editing Still Images
- **O** Using Oekaki anime with Camera Images
- **Using Oekaki anime with Colored Background**
- Undoing Edit Operation of Oekaki anime
- Setting Created Image to Wallpaper
- Saving and Sending Created Image

# **Printing Still Images**

Print still images saved on handset by connecting a printer via Bluetooth® or USB. For more information about printer operations and paper setting, see printer User Manual.

# **Printing via Bluetooth**®

- **・**Print images with Bluetooth® printer.
- **・**Pair Bluetooth® printer beforehand.
- a**Tap Menu** <sup>→</sup> *Data Folder* <sup>→</sup> **Select a file location**
	- b**Tap More** <sup>→</sup> *Print*
	- c*Via Bluetooth* <sup>→</sup> **Check files to print** → **Tap Print**
- 

# Drag device to connect to  $\blacksquare$

**・**If no device is registered, search and register new device.

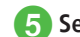

# **5** Set items as required

**■** To set whether to print a Frame or not

Under *Frame*, *On* or *Off*

- **■** To set paper size *Paper size* → Select a paper size
- **■** To set the number of copies  $Number of copies \rightarrow$  Enter the number

of copies (1 to 99)

**■** To set the number of pages to print per sheet

*Page format* → Select an item

- **・**When selecting *Duplicate*, select *Pages per sheet* → Select a setting (1 to 16 up).
- **■** To set whether to print the date or not

Under *Print date*, *On* or *Off*

**■** To set print quality *Print quality*  $\rightarrow$  Select an item

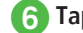

f**Tap Preview** → **Tap Print**

# <span id="page-14-0"></span>**Printing via USB**

a**Tap Menu** <sup>→</sup> *Data Folder* <sup>→</sup> **Select a file location**

b**Tap More** <sup>→</sup> *Print*

 $Via$  *USB*  $\rightarrow$  Check files to **print** → **Tap Print** → *Yes*

**Connect handset to a printer via USB** 

**Set items as required** 

**■** To set whether to print a Frame or not Under *Frame*, *On* or *Off*

**■** To set paper size *Paper size* → Select a paper size

#### **■** To set the number of copies

*Number of copies*  $\rightarrow$  Enter the number of copies (1 to 99)

#### **■** To set the number of pages to print per sheet

*Page format* → Select an item

**・**When selecting *Duplicate*, select *Pages per sheet*  $\rightarrow$  Select a setting (1 to 16 up)

#### **■** To set whether to print the date or not Under *Print date*, *On* or *Off*

#### **To set print quality**

*Print quality* → Select an item

f**Tap Preview** → **Tap Print**

# **Advanced Settings**

# Advanced Settings

# **Capturing Still Images**

# Setting Macro

Tap the icon area located at the left side of Viewfinder → *Focus* → *Macro*

# Setting Light

Tap the icon area located at the left side of Viewfinder → *Light* → *On* or *Off*

### Setting Timer

Tap the icon area located at the left side of Viewfinder → *Timer* → Select an item

# Setting White Balance

Tap the icon area located at the left side of Viewfinder → *White balance* → Select an item

# Setting Effect (Color Tone)

Tap the icon area located at the left side of Viewfinder → *Effects* → Select an item

### Sending Captured Still Images

After taking Still Image, tap Send

• To operate above, set *Auto save* to *Off* ( $\bigcirc$ P.14-19).

# **■** To send via message

*Via message*  $\rightarrow$  ( $\bigcirc$ P.4-4 S! Mail  $\bigcirc$ )

**・**If the captured image size exceeds 300 KB, a window for resizing the image appears after saving the image to Data Folder. Resize the image before attaching it ( $\bigcirc$ P.4-5 Attaching Files)

# **■** To send via Bluetooth®

*Via Bluetooth*  $\rightarrow$  ( $\odot$ P.13-7 Sending Data  $\odot$ )

**■** To send via infrared *Via infrared*  $(2P.13-3)$ 

# Entering File Name of Captured Still Image

After taking Still Image, tap Rename → Enter file name

7

• To operate above, set *Auto save* to *Off* ( $\bigcirc$ P.14-19).

# Setting Captured Still Image as Wallpaper etc.

After taking Still Image, tap Set as

• To operate above, set *Auto save* to *Off* ( $\bigcirc$ P.14-19)

# ■ **To set image to Wallpaper**

*Wallpaper*  $\rightarrow$  Tap Rotate as required  $\rightarrow$   $\boxed{\triangleleft}$  or  $\triangleright$  to toggle direction or tap Zoom →  $\triangleright$  or  $\triangleright$  to adjust zoom level → Tap Set

#### ■ **To set image to Incoming image** *Caller ID* → Search Phonebook and select an

entry ( $\bigcirc$ P.2-18)  $\rightarrow$  Tap Set

**■** To set image to Alternative picture *Still image* → Tap OK

#### Viewing Quick Play Still Image

 $\Box$  **o** (2 + seconds)  $\rightarrow \Box$   $\rightarrow$   $\Diamond$  /  $\triangleright$  to view Image

**・**The data saved in media set as *Save to* will be viewed. To change the media, change *Save to*  $(QP.14-20)$ .

### Editing Quick Play Still Image

 $\Box$   $\bullet$  (2 + seconds)  $\rightarrow$   $\Box$   $\rightarrow$   $\bigcirc$  /  $\bigcirc$  to view Image  $\rightarrow$  Tap Image editor  $\rightarrow$  ( $\odot$ P.7-12 Editing Still Images  $\bigcirc$ )

**・**When Memory Card is inserted, window to select *Memory Card*/*Phone*/*Digital camera* appears after tapping  $\boxed{\boxdot}$ .

Using Oekaki anime with Quick Play Still Image

- $\Box$   $\bullet$  (2 + seconds)  $\rightarrow$   $\Box$   $\rightarrow$   $\bigcirc$  /  $\bigcirc$  to view Image → Tap Oekaki anime → ( $\odot$ P.7-13 Oekaki Anime  $\odot$ )
- **・**The data saved in media set as *Save to* will be viewed. To change the media, change *Save to*  $(\bigoplus P.14-20)$ .

#### Using Quick Play Still Image as Wallpaper, etc.

 $\Box$  **o** (2 + seconds)  $\rightarrow \Box$   $\rightarrow$   $\Diamond$  /  $\triangleright$  to view Image → Tap Set as

#### **■** To set image to Wallpaper

*Wallnaper*  $\rightarrow$  Tap Rotate as required  $\rightarrow$   $\Box$  or  $\Box$  to toggle direction or tap Zoom  $\rightarrow$   $\Box$  or  $\odot$  to adjust size → Tap Set

#### **■** To set image to Incoming image

*Caller ID*  $\rightarrow$  Search and select a phonebook  $(\bigodot P.2-18) \rightarrow$  Tap Set

#### **■** To set image to Alternative picture *Still image* → Tap OK

**・**The data saved in media set as *Save to* will be viewed. To change the media, change *Save to*  $(\bigodot P.14-20)$ .

# Viewing Quick Play Image Details

 $\Box$  **o** (2 + seconds)  $\rightarrow \Box$   $\rightarrow$   $\bigcap$  to view Image → Tap Details

**・**The data saved in media set as *Save to* will be viewed. To change the media, change *Save to*  $(\bigodot P.14-20)$ .

#### Playing Quick Play Image Slide Show

- $\Box$  **o** (2 + seconds)  $\rightarrow \Box$   $\rightarrow$  Tap Slide show
- Press O during playback to cancel Slide show.
- **•** The data saved in media set as *Save to* will be viewed. To change the media, change *Save to*  $(\bigoplus P.14-20)$ .

#### Sending Quick Play Still Images

 $\Box$   $\bullet$  (2 + seconds)  $\rightarrow$   $\Box$   $\rightarrow$   $\bigcirc$  /  $\triangleright$  to view image → Tap Send

**■** To send via message *Via message*  $\rightarrow$  ( $\bigcirc$ P.4-4 S! Mail  $\bigcirc$ )

**■** To send via Bluetooth® *Via Bluetooth*  $\rightarrow$  ( $\oplus$ P.13-7 Sending Data  $\odot$ )

# **■** To send via infrared

*Via infrared*  $(\bigodot P.13-3)$ 

● The data saved in media set as *Save to* will be viewed. To change the media, change *Save to*  $(\bigoplus P.14-20)$ .

#### Deleting Quick Play Images

 $\Box$   $\bullet$  (2 + seconds)  $\rightarrow$   $\Box$   $\rightarrow$   $\bigcirc$  /  $\bigcirc$  to view image → Tap Delete → *Yes*

**•** The data saved in media set as *Save to* will be viewed. To change the media, change *Save to*  $(\bigoplus P.14-20)$ .

#### Exiting Quick Play

Tap Back to Camera during Quick play

# <span id="page-16-0"></span>**Recording Videos**

#### Setting Macro

Tap the icon area located at the left side of Viewfinder → *Focus* → *Macro*

# Setting Light

Tap the icon area located at the left side of Viewfinder → *Light* → *On*/*Off*

### Setting Timer

Tap the icon area located at the left side of Viewfinder → *Timer* → Select an item

### Setting White Balance

Tap the icon area located at the left side of Viewfinder → *White balance* → Select an item

# Setting Effect (Color Tone)

Tap the icon area located at the left side of Viewfinder → *Effects* → Select an item

# Setting Sound Recording

Tap the icon area located at the left side of Viewfinder → *Sound* → *On*/*Off*

### Viewing Recorded Video before Saving

After recording video,

• To operate following, set *Auto save* to *Off* ( $\bigodot$ P.14-19).

# Sending Recorded Video

After recording video, tap Send

• To operate above, set *Auto save* to *Off* ( $\bigcirc$ P.14-19).

**■** To send via message *Via message*  $\rightarrow$  ( $\bigcirc$ P.4-4 S! Mail  $\bigcirc$ )

**■** To send via Bluetooth® *Via Bluetooth*  $\rightarrow$  ( $\odot$ P.13-7 Sending Data  $\odot$ )

**■** To send via infrared *Via infrared* ( $\bigodot$ P.13-3)

### Entering File Name of Recorded Video

After recording video, tap Rename → Enter file name

• To operate above, set *Auto save* to *Off* ( $\Theta$ P.14-19).

### Using Recorded Video as Ringtone

After recording video, tap Set as

• To operate above, set *Auto save* to *Off* ( $\bigcirc$ P.14-19).

**■** To set video to Voice ringtone *Voice ringtone*

**■** To set video to Video ringtone *Video ringtone*

### **To set video to Caller ringtone**

*Caller ringtone*  $\rightarrow$  Select phonebook ( $\bigcirc$ P.2-18)

# Viewing Recorded Video via Quick Play

Tap Menu → *Camera* → *Video camera* →

 $\rightarrow$   $\bigcirc$  /  $\bigcirc$  to view a video

**・**The data saved in media set as *Save to* will be viewed. To change the media, change *Save to*  $(\bigodot P.14-20)$ .

### Using Quick Play Video as Ringtone

Tap Menu → *Camera* → *Video camera* →  $\rightarrow$  /  $\rightarrow$  to view a video  $\rightarrow$  Tap Set as

- **To set video to Voice ringtone** *Voice ringtone*
- **■** To set video to Video ringtone *Video ringtone*
- **To set video to Caller ringtone** *Caller ringtone* → Search and select a  $phonebook$  ( $P.2-18$ )

● The data saved in media set as *Save to* will be viewed. To change the media, change *Save to*  $(\bigotimes P.14-20)$ .

# Viewing Quick Play Video Details

Tap Menu → *Camera* → *Video camera* →

- $\rightarrow$  /  $\triangleright$  to view a video  $\rightarrow$  Tap Details
- The data saved in media set as *Save to* will be viewed. To change the media, change *Save to*  $(\bigotimes P.14-20)$ .

#### <span id="page-17-0"></span>Sending Quick Play Video

Tap Menu → *Camera* → *Video camera* →  $\rightarrow$   $\bigcirc$  /  $\bigcirc$  to view a video  $\rightarrow$  Tap Send

**■** To send via message *Via message*  $\rightarrow$  ( $\Omega$ P.4-4 SI Mail  $\Omega$ )

#### **■** To send via Bluetooth® *Via Bluetooth*  $\rightarrow$  ( $\odot$ P.13-7 Sending Data  $\odot$ )

**■** To send via infrared *Via infrared* ( $\bigcirc$ P.13-3)

**・**The data saved in media set as *Save to* will be viewed. To change the media, change *Save to*  $(6P.14-20)$ .

### Deleting Quick Play Video

- Tap Menu → *Camera* → *Video camera* →  $\rightarrow$  /  $\rightarrow$  to view a video  $\rightarrow$  Tap Delete  $\rightarrow$ *Yes*
- The data saved in media set as *Save to* will be viewed. To change the media, change *Save to*  $(QP.14-20)$ .

### Exiting Quick Play

Tap Back to Camcorder during Quick play

# **Editing Still Images**

### Cropping and Editing Still Images

Tap Menu → *Data Folder* → Select a file location → Select a file → Tap Edit → *Image editor* → Tap Transform → *Crop*

# **■** To adjust cropping area

Touch and hold inside cropping frame and drag  $\rightarrow$ Tap Crop → Tap Save → Enter an image name

#### **■** To change cropping size or shape

Stretch cropping frame → Tap Crop → Tap Save  $\rightarrow$  Enter an image name

#### Using Oekaki anime with Camera Images

Tap Menu → *Oekaki anime* → Tap Canvas → *Take photo* → Capture an image → *Normal/S! Mail*

#### Using Oekaki anime with Colored Background

Tap Menu → *Oekaki anime* → Tap Canvas → *Color canvas* → Select a background color

### Editing Entered Text

In Oekaki anime window, tap → *Text* → Tap text you already entered  $\rightarrow$  Tap  $\boxed{T}$  /  $\boxed{m}$  $// \frac{\partial A}{\partial \Omega}$  /  $\frac{1}{\partial \Omega \Omega}$  /  $\frac{\partial A}{\partial \Omega \Omega \Omega}$   $\rightarrow$  Change the Font size, Font, Font color, or the location of the text

#### Adding Emoticon Clip Art to Still Images

In Oekaki anime window, tap → *Stamp* →  $\frac{A_{\text{eq}}}{\sqrt{2}} \rightarrow \text{Photo stamp} \rightarrow \blacksquare$  as required

#### ■ **To select from saved still images**

*Pictures* or *Digital camera* → Select a still image for a stamp  $\rightarrow$  Tap Yes/No as required  $\rightarrow$ Tap area to paste it

 $\bullet$  To select a file from *Digital camera* folder. insert Memory Card.

# **■** To capture an image by Camera

*Take photo*  $→$  Take a still picture  $→$ *Yes* (When cropping, crop)/*No* (When not  $cropping) \rightarrow Tap$  an area to paste it as a stamp

**・**Each icon represents the current setting. Changing settings changes the corresponding icons.

#### Adding Motions to Lines or Shapes You Drew

In Oekaki anime window, tap Motion → Tap Window  $\rightarrow$  Drag to enclose a line or shape to add a motion → Tap OK → *Preset* → Select a motion → Tap OK

**・**Drag as if tracing a diagonal line of the area to add the motion.

7

In Oekaki anime window, tap Motion → Tap Window

### **■** For lines or shapes

Drag to enclose the desired line or shape  $\rightarrow$ Tap OK → *Motion line* → Draw a motion line starting from the selected line or shape  $\rightarrow$ *Preview* → Tap OK

**・**Drag as if tracing a diagonal line of the desired area.

### **■** For stamps

Tap the desired stamp  $\rightarrow$  Tap OK  $\rightarrow$  *Motion line*  $\rightarrow$  Draw a motion line starting from the selected stamp → *Preview* → Tap OK

**・**To delete the motion line and draw again, tap *Undo*.

# Deleting Motions

In Oekaki anime window, tap Motion → Tap a line, shape, or stamp to remove the motion  $\rightarrow$ Tap OK

# **■** To delete Preset

 $Present \rightarrow \mathbb{R} \rightarrow \text{Top OK}$ 

**■** To delete Motion line *Motion line*  $\rightarrow$  *Off*  $\rightarrow$  Tap OK

# Undoing Edit Operation of Oekaki anime

In Oekaki anime window, tap Undo

**・**Undo the last operation performed in Oekaki anime window such as drawing a line or selecting a setting option.

# Deleting Lines, Shapes, Text, or Stamps

In Oekaki anime window, tap Mode switch icon → *Delete*

# **■** For lines or shapes without any motion

Drag to enclose the line or shape to delete

**・**Drag as if tracing a diagonal line of the area to delete.

#### **■** For lines or shapes with motions

Tap a line or shape to delete

### **■** For text or stamps

Tap text or stamp to delete

# Setting Created Image to Wallpaper

Tap More → *Preview* → Tap Set as wallpaper → *Flash®/Image* → Enter file name

# Saving and Sending Created Image

Tap More → *Preview* → tap Send

**■** To send via Message *Via message*  $\rightarrow$  *Flash®/Image*  $\rightarrow$  ( $\bigcirc$ P.4-4 S!  $Mail$   $\Omega$ )

### **■** To send via Bluetooth®

*Via Bluetooth*  $\rightarrow$  *Flash®/Image*  $\rightarrow$  ( $\odot$ P.13-7) Sending Data <sup>2</sup>

# **■** To send via infrared

*Via infrared*  $\rightarrow$  *Flash®/Image*  $\rightarrow$  ( $\odot$ P.13-3)

# Changing Saving Location for Created Images

In Oekaki anime window, tap More → *Settings* → Under *Save to*, *Phone*, *Memory card*, or *Ask each time*

**・**When no Memory Card is inserted, the saving location is automatically set to *Phone*.

# Setting Oekaki Process Playback Speed

In Oekaki anime window, tap More → *Settings*

→ Adjust Oekaki process playback speed

# Compressing Files

In Oekaki anime window, tap More → *Settings*

- → Under *File compression*, *High*/*Normal*
- $\rightarrow$  Tap OK

### 7-19

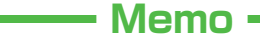

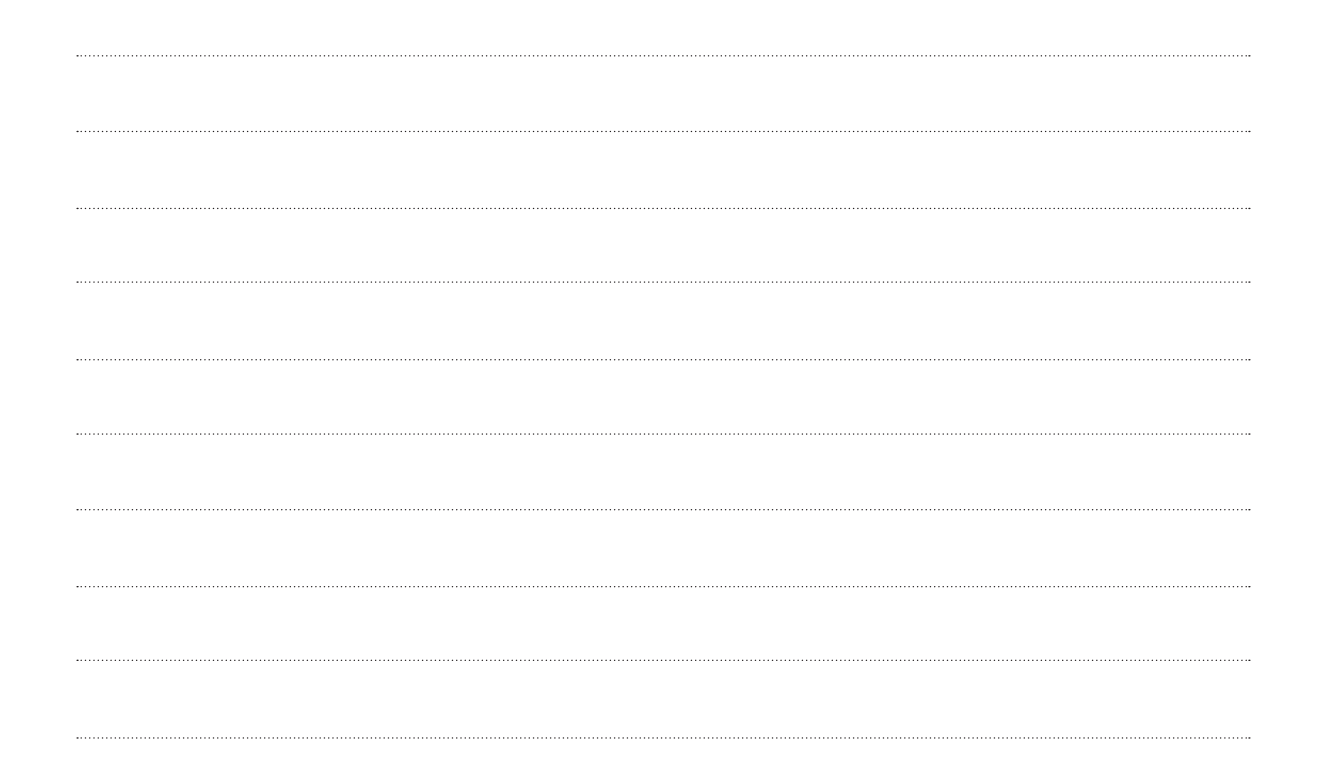